No 'Painel de Controle do Java', guia 'Geral', devem clicar no botão 'Definições':

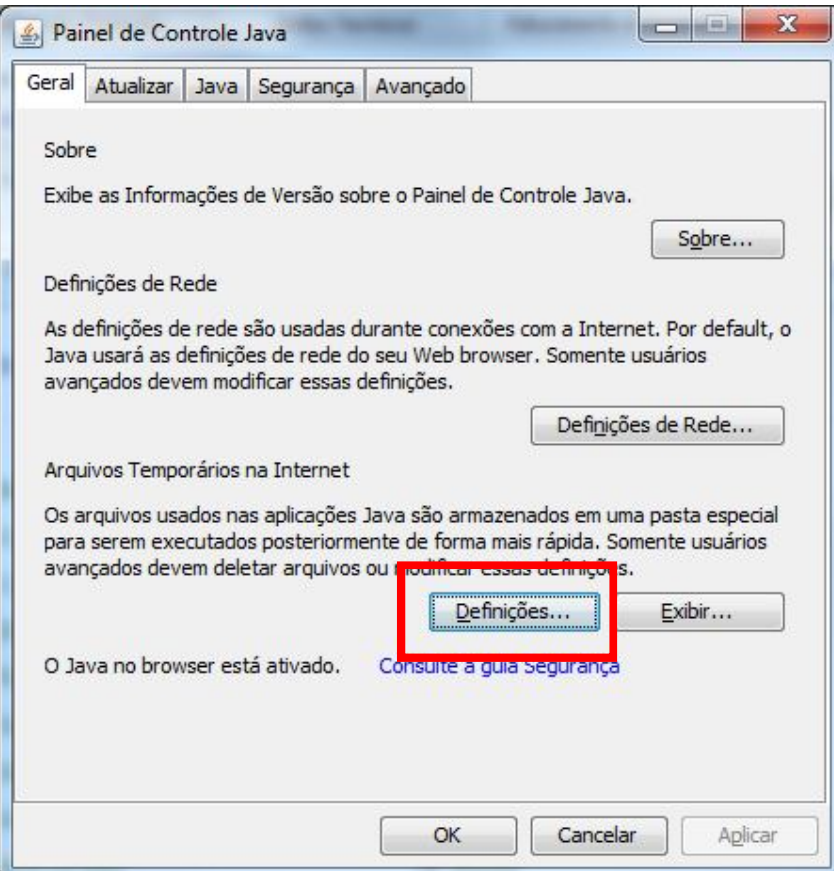

Na tela de 'Definições dos Arquivos Temporários', clicar no botão 'Deletar Arquivos'

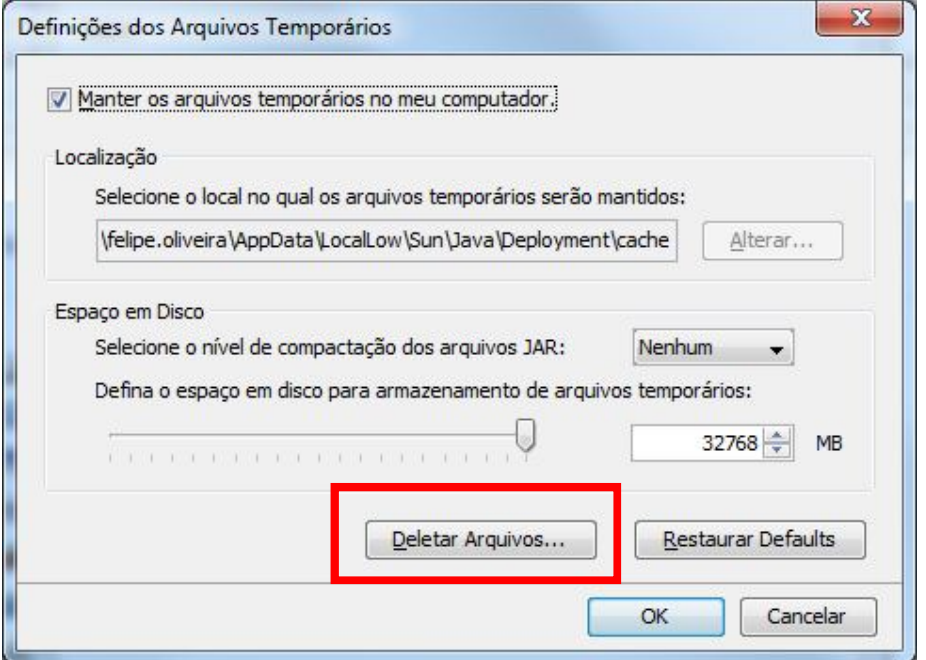

Na tela 'Deletar Arquivos e Aplicações', devem marcar todas as opções e clicar em ok:

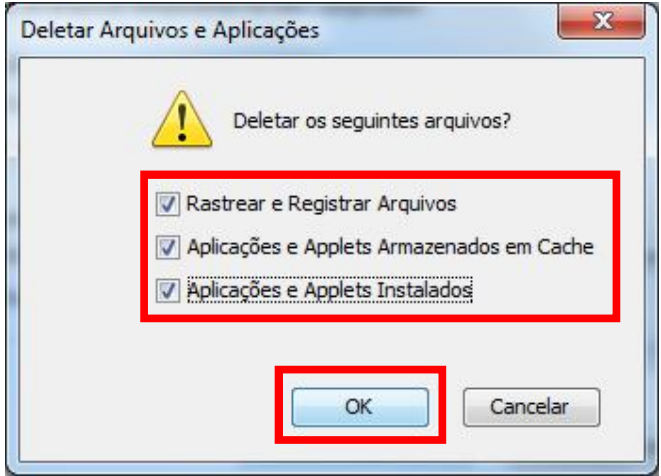

Na guia 'Segurança', devem diminuir o nível de segurança para 'Médio' e depois clicar no botão 'Gerenciar Certificados':

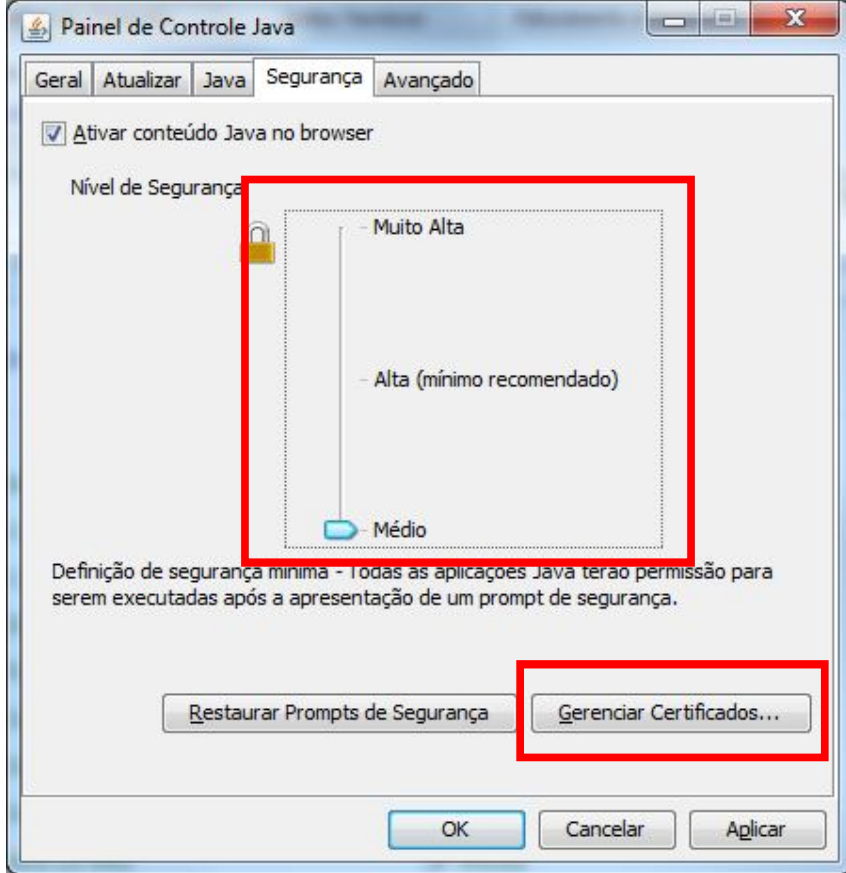

Na tela de 'Certificados' devem remover os certificados confiáveis:

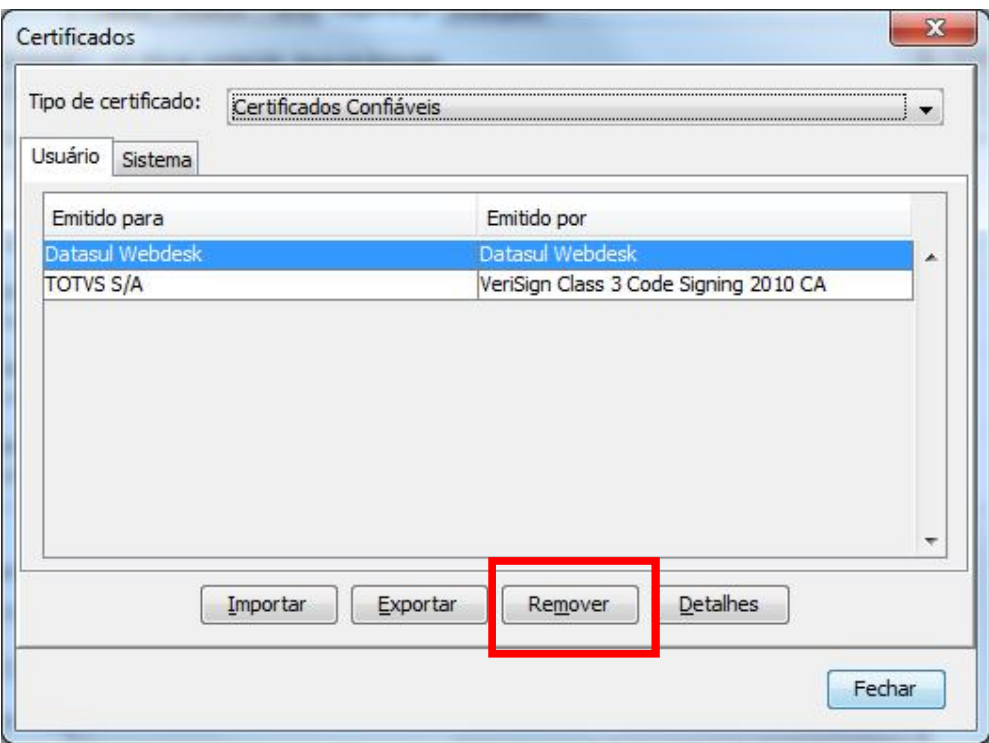

Na guia 'Avançado' devem marcar a opção de 'Permitir sempre' no item 'Associação de arquivo JNLP/MIME':

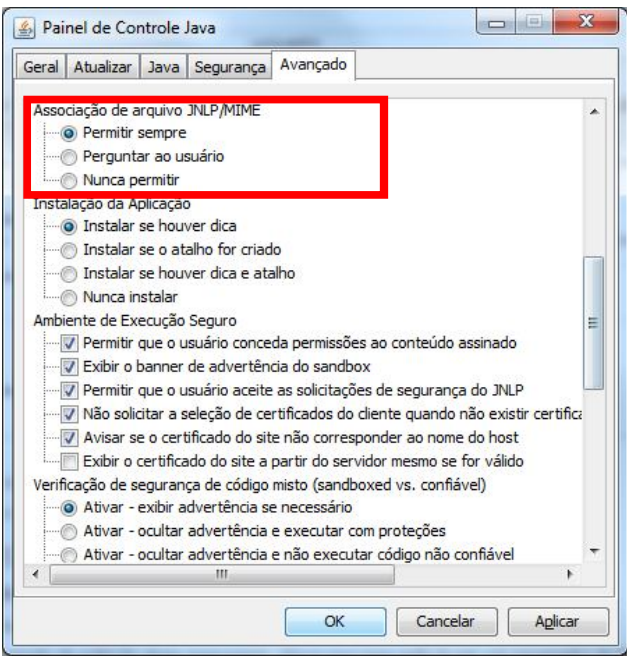

No item 'Verificação de segurança de código misto (sandboxed vs. confiável)' devem marcar a opção 'Desativar verificação (Não recomendado)':

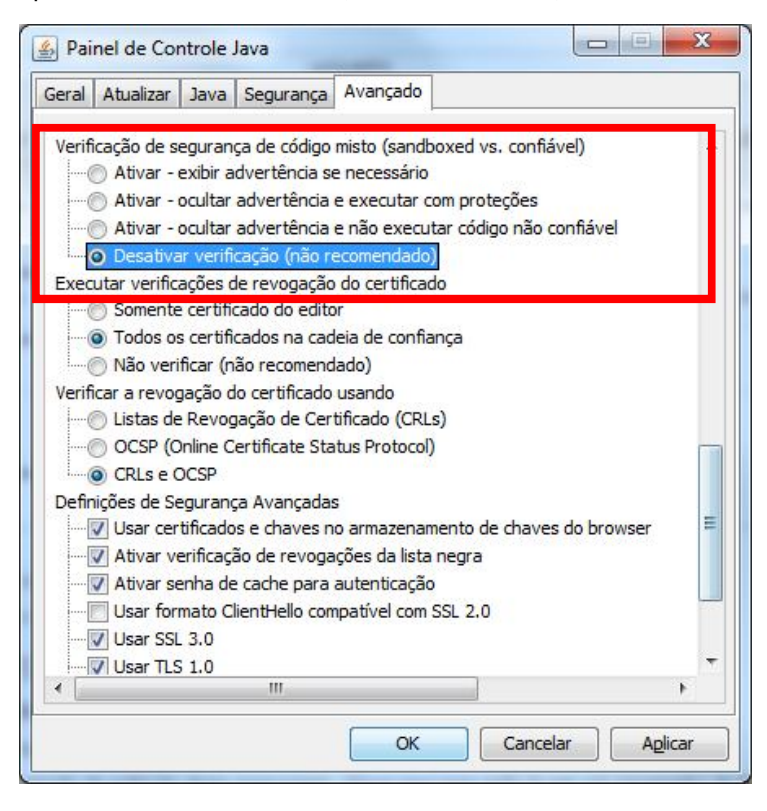

Após feito todos os procedimentos acima, devem acessar o Navegador, eliminar todo o cache, fechar o navegador, abrir novamente e acessar o ECM.